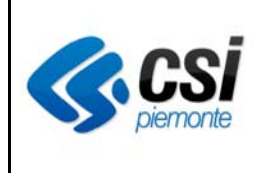

**Manuale Utente** 

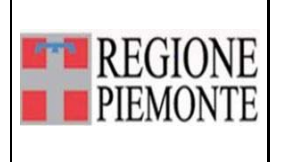

Diario clinico paziente

## **Indice**

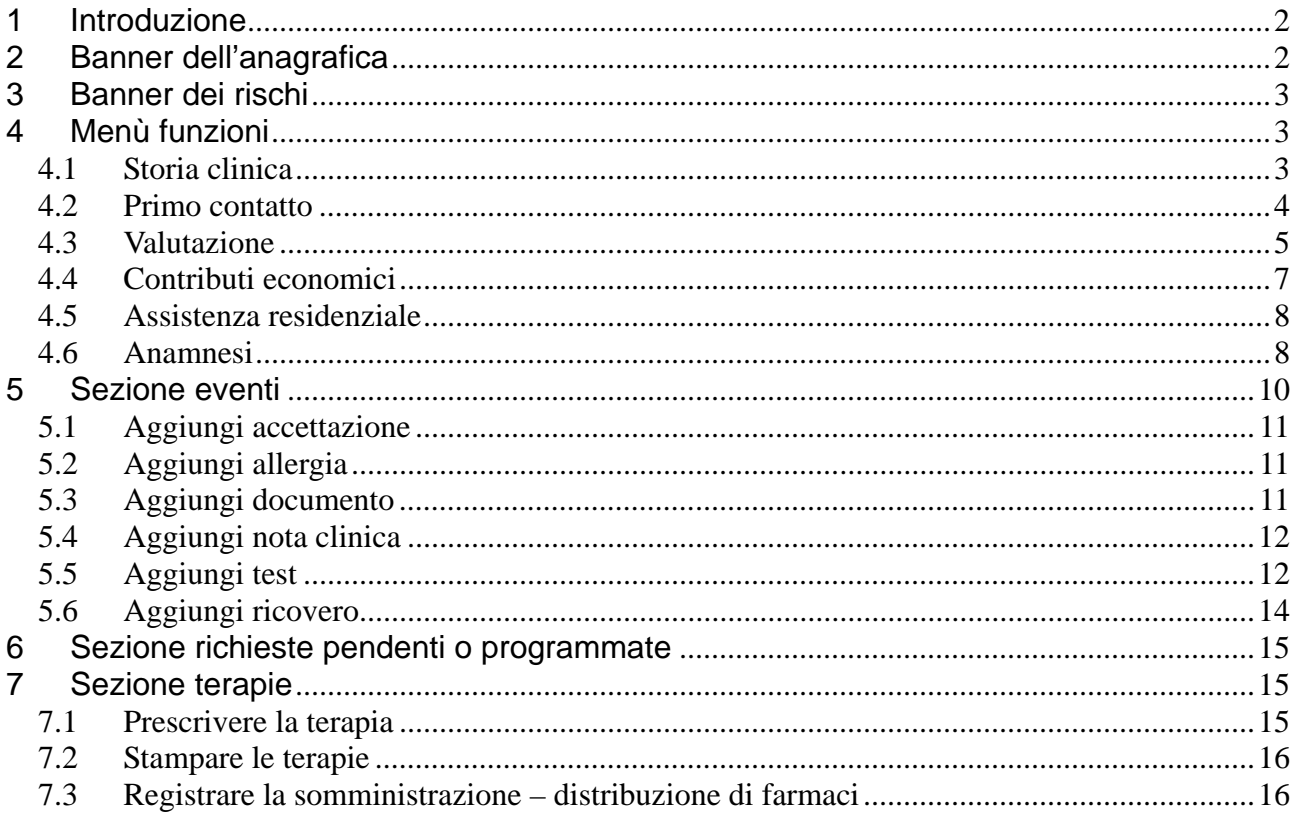

# **1 Introduzione**

Il diario clinico del paziente è il cuore del sistema SISMAS, e contiene tutta la storia del paziente nell'ambito dell'attuale presa in carico da parte del CSM, oltre che eventuali prese in carico avvenute in precedenza.

Corrisponde al contatto Territoriale previsto dal flusso SISM.

La cartella clinica del paziente costituisce il contenitore di tutti gli eventi riferiti al paziente nell'ambito del progetto terapeutico di cura, e pertanto:

- prestazioni mediche e psicologiche;
- prestazioni del comparto;
- $\bullet$  interventi di tipo riabilitativo;
- eventuali contributi economici;
- somministrazioni di test:
- eventuali ricoveri;
- eventuali documenti di interesse.

Contiene inoltre una sintesi degli appuntamenti futuri già prenotati.

All'interno del contatto Territoriale trovano poi collocazione gli eventuali contatti Residenziale e Semiresidenziale, nel caso in cui il paziente venga inserito in strutture dedicate.

L'accesso al diario clinico avviene attraverso il tasto-funzione "apri cartella" reso disponibile in ogni menu per facilitare l'accesso da parte degli operatori.

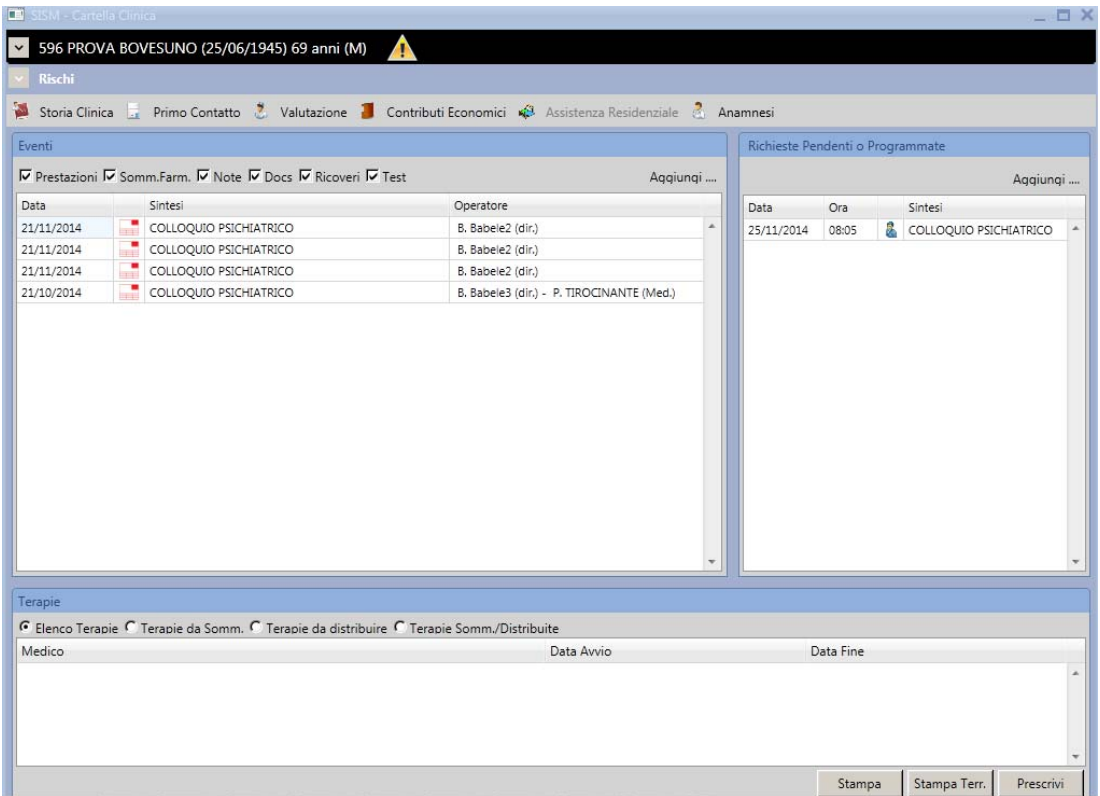

## **2 Banner dell'anagrafica**

Il banner dell'anagrafica riporta le seguenti informazioni:

- numero del contatto territoriale;
- principali informazioni sull'anagrafica del paziente;
- icona di segnalazione (eventuale) per indicare che la diagnosi del paziente è ICD9-CM

99999 Diagnosi in attesa di definizione e deve essere perfezionata da parte del medico. Vedi capitolo "Menù funzioni" – "Valutazione".

V 596 PROVA BOVESUNO (25/06/1945) 69 anni (M)

Il banner è espandibile, tramite il simbolo di freccia in su/giù, in alto a sinistra.

Espandendo il banner, il sistema rende disponibile il tasto funzione "Dati anagrafici" che consente di aprire la maschera dell'anagrafica del paziente.

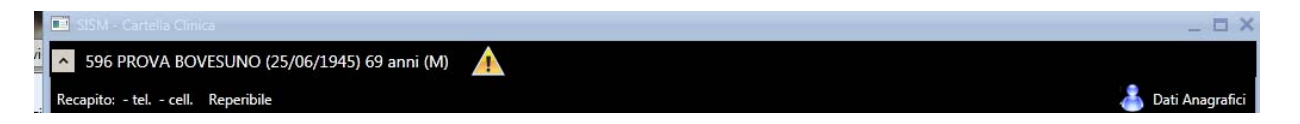

## **3 Banner dei rischi**

Il banner dei rischi riporta le eventuali allergie del paziente.

Viene alimentato dal menù "aggiungi"-"Allergia" (vedi "sezione eventi").

Quando è presente un'allergia compare l'icona di pericolo.

Il banner è espandibile, tramite il simbolo di freccia in su/giù, in alto a sinistra.

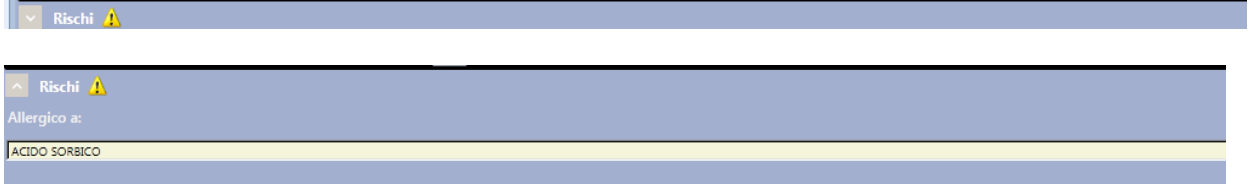

## **4 Menù funzioni**

Storia Clinica **E** Primo Contatto & Valutazione **C** Contributi Economici (3 Assistenza Residenziale & Anamnesi

## *4.1 Storia clinica*

Cliccando sul tasto funzione "Storia clinica" si apre la maschera sotto riportata, dalla quale è possibile unicamente visualizzare tutti gli eventi di un contatto chiuso.

La maschera si popola automaticamente alla **chiusura** dei contatti (di conseguenza per i contatti in corso non riporta dati).

 $\Box$ 

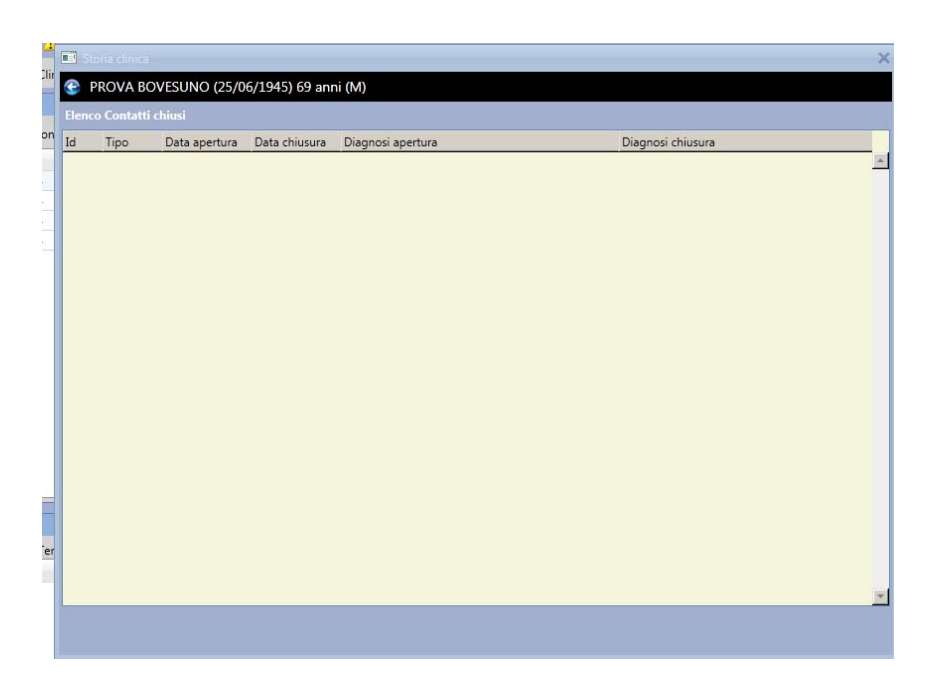

## *4.2 Primo contatto*

Alla prima registrazione di una prestazione erogata il sistema predispone automaticamente il contatto territoriale per il paziente.

Questo passaggio avviene quindi quando il paziente viene inserito **la prima volta nel sistema**, attraverso:

- l'inserimento di una prestazione con la modalità di accettazione diretta (vedi manuale "Menù iniziali Accettazione diretta") o
- la registrazione di una prestazione prenotata ed effettivamente erogata (vale a dire quando si clicca sul tasto funzione "Accetta" del menù "Pazienti prenotati", vedi manuale "Menù iniziali Prenotazione").

Cliccando il tasto funzione "Primo contatto", del menù funzioni del Diario clinico, si apre la maschera del "primo contatto territoriale".

Le azioni possibili da questa maschera sono:

- modificare, successivamente, le "Informazioni Generali di Contatto" (tranne la data accesso);
- modificare/inserire contenuti nei campi testo: "Motivo del contatto", "Storia Psichiatrica", "Note":
- visualizzare le esenzioni;
- creare un contatto residenziale /semiresidenziale (vedi manuale dedicato "Diario clinico Assistenza residenziale e semiresidenziale);
- inserire le informazioni della "cartella clinica cartacea" (facoltativo);
- stampare tutti i contenuti inseriti nella maschera del contatto territoriale, cliccando sul tasto "Stampa".

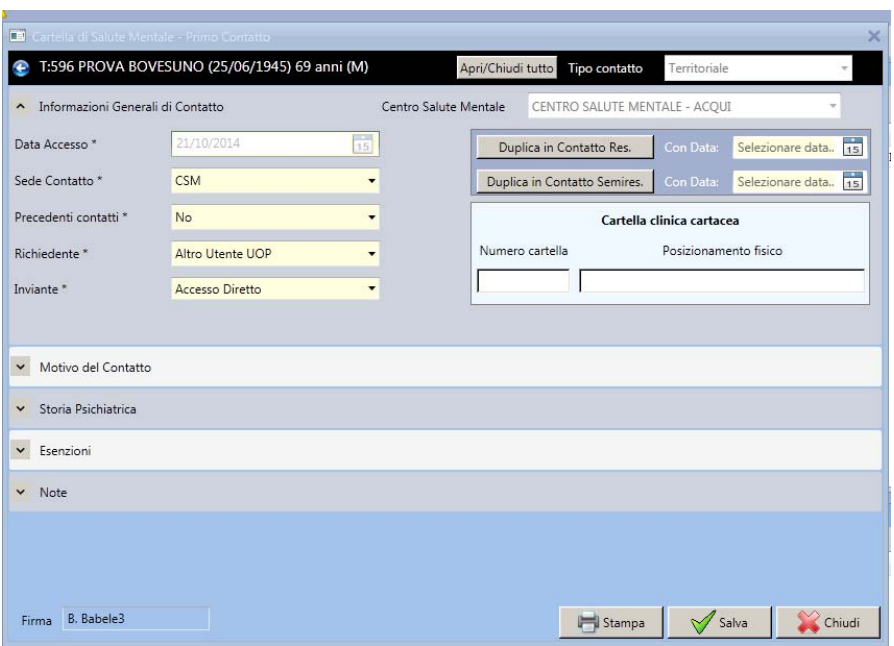

#### **Chiudere un contatto.**

Per chiudere la cartella clinica di un paziente occore fare i seguenti passi:

- chiudere eventuali inserimenti in strutture residenziali e semiresidenziali aperti per quel paziente (inserendo la data di dimissione sulla maschera di assistenza residenziale / semiresidenziale); vedi Manuale Diario clinico Assistenza residenziale e semi residenziale);
- inserire la data di chiusura sul contatto territoriale / residenziale / semiresidenziale (maschera Valutazione);
- inserire la diagnosi di chiusura sul contatto territoriale / residenziale / semiresidenziale, selezionando "tipo diagnosi" = "chiusura" (vedi capitolo "valutazione");
- inserire la modalità di conclusione sul contatto territoriale / residenziale / semiresidenziale.

Una volta chiuso il contatto territoriale, tutti i menu del diario clinico del paziente vengono disattivati. Resta attivo il tasto-funzione "Storia clinica" ove è possibile visualizzare lo storico del paziente.

### *4.3 Valutazione*

Cliccando sul tasto funzione "Valutazione" si apre la maschera sotto riportata, dalla quale è possibile:

- selezionare l'"esito" dal menù a tendina;
- selezionare la "modalità di conclusione" dal menù a tendina;
- inserire/modificare le diagnosi;
- inserire gli operatori dell'equipe, espandendo la sezione "Operatori" e cliccando su "aggiungi";
- stampare la pagina delle diagnosi, cliccando sul tasto "stampa".

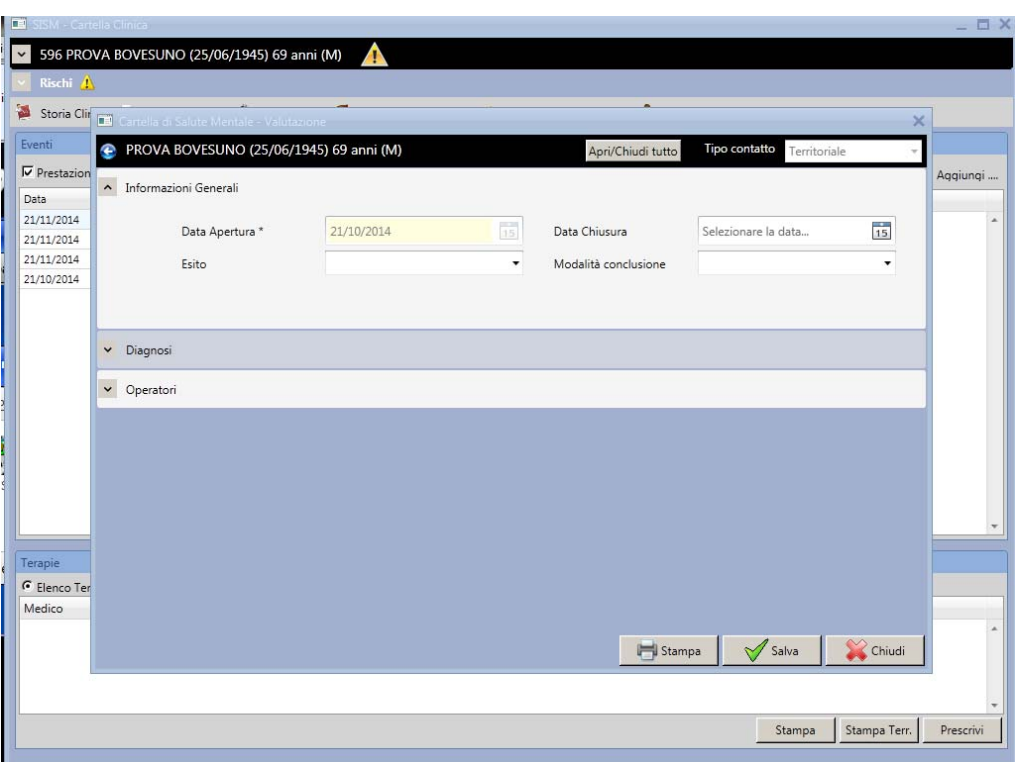

#### **Inserire / modificare le diagnosi**

Il sistema consente di inserire:

- una sola diagnosi, con "tipo diagnosi" = "Apertura";
- un numero illiminato di diagnosi, con "tipo diagnosi" = "Intermedia";
- una sola diagnosi, con "tipo diagnosi" = "Chiusura".

#### **Modificare la diagnosi di apertura**

La prima volta che si inserisce un contatto territoriale il sistema automaticamene inserisce la diagnosi ICD9- CM 99999 Diagnosi in attesa di definizione, con "tipo diagnosi" = "Apertura".

La diagnosi di apertura deve essere perfezionata da parte del medico.

Sul banner dell'anagrafica resta presente l'icona di "warning" finchè non viene completata questa azione. (vedi capitolo "Banner anagrafica").

Per modificare la diagnosi di apertura cliccare sul record della diagnosi. Si espande il dettaglio sotto riportato.

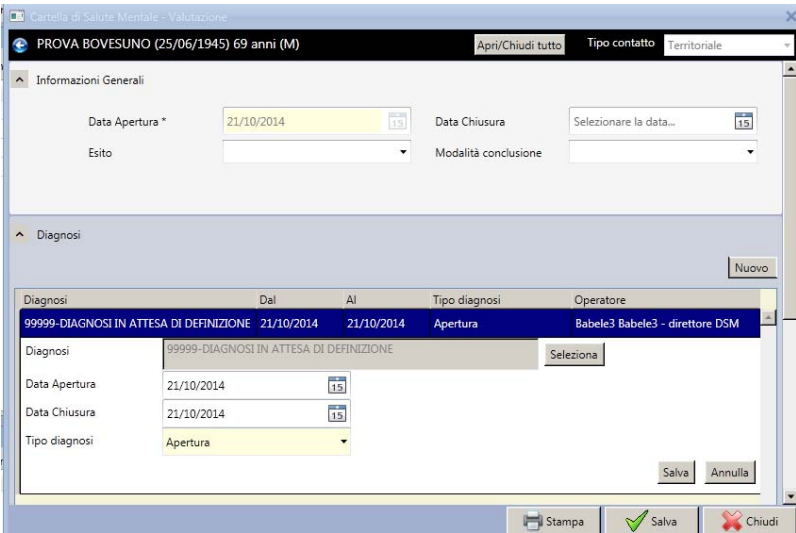

Cliccando sul tasto "Seleziona" si apre la maschera sottostante, che consente la ricerca della diagnosi con le seguenti modalità:

- macro argomenti, espandendo "disturbi psichici" (cliccare sul segno "+");
- definizione (parziale) della diagnosi ICD9-CM, cliccando sulla linguetta "ricerca per termini";
- codice diagnosi ICD9-CM, cliccando sulla linguetta "ricerca per termini".

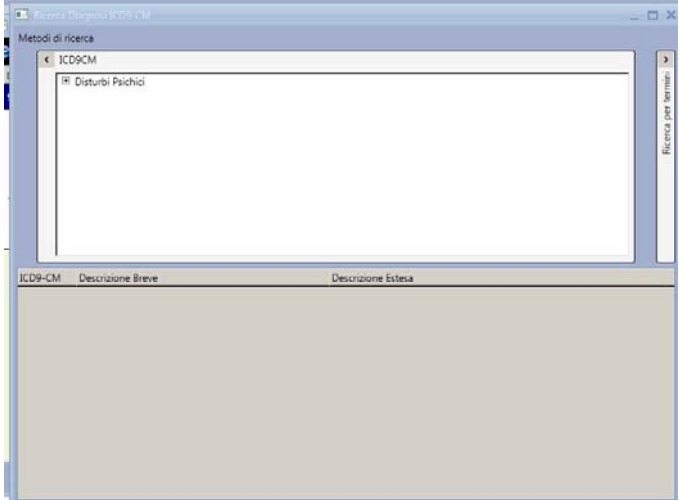

Selezionare la diagnosi e cliccare sul tasto "salva" nel dettaglio di maschera relativo alla diagnosi.

#### **Inserire una nuova diagnosi.**

Per inserire una nuova diagnosi occorre eseguire i seguenti passi:

- cliccare sul pulsante "nuovo" (figura sopra riportata). Si apre il dettaglio della diagnosi, con il campo diagnosi vuoto;
- selezionare la diagnosi;
- selezionare il "tipo diagnosi";
- cliccare sul tasto "salva" nel dettaglio di maschera relativo alla diagnosi.

#### *4.4 Contributi economici*

Cliccando sul tasto "Nuovo contributo" si apre la seguente maschera.

Le sezioni con campi obbligatori, contrassegnati dall'asterisco, sono:

- tipologia intervento;
- tipologia abitativa;
- contributo economico;
- modalità di riscossione.

Le sezioni da compilare facoltativamente sono:

- situazione socio-economica assistito:
	- o i dati contenuti in questa sezione, se compilati, vengono riproposti già popolati nella corrispondente sezione delle schede di residenzialità e semi residenzialità (e viceversa) compilate successivamente. Tutte le modifiche fatte alla situazione socio-economica assistito non sovrascrivono i dati inseriti in schede precedenti. Il sistema mantiene sempre una fotografia dell'ultima situazione socio-economica assistito, riproponendola nelle schede che vengono successivamente inserite.
- cessazione contributo:
- delegato o individuato alla riscossione;
- relazione;
- scadenze Indicatori/esito.

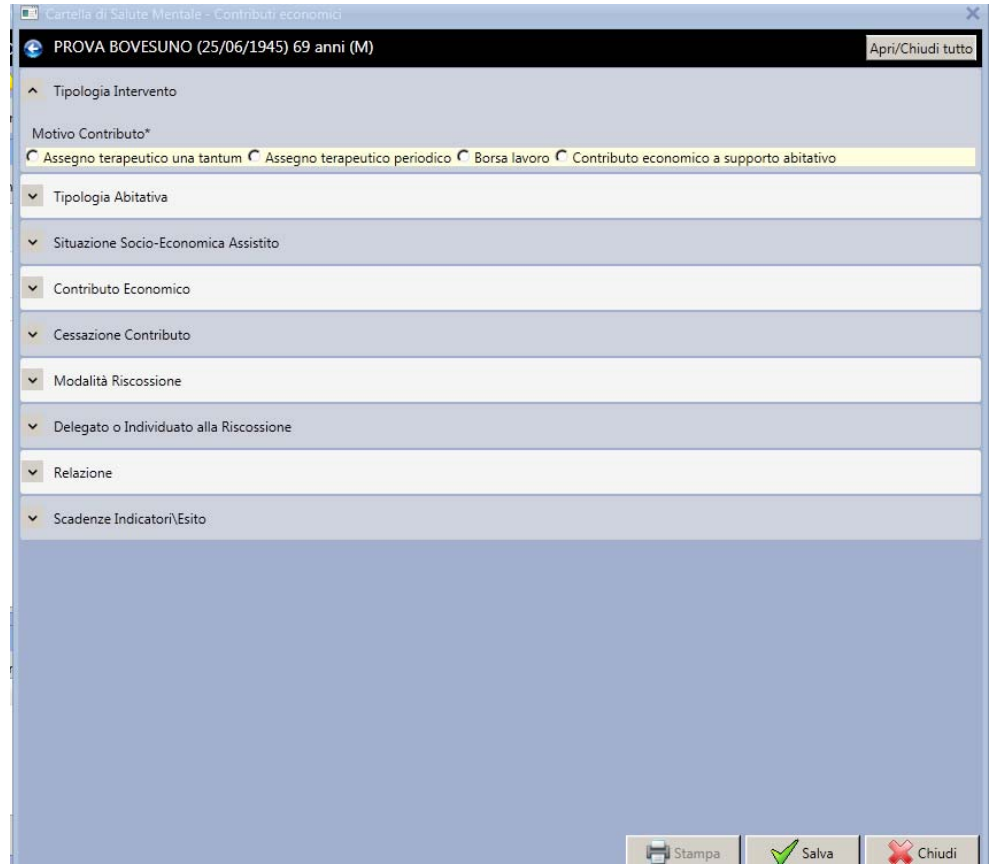

## *4.5 Assistenza residenziale*

Per l'assistenza residenziale e semiresidenziale vedi manuale dedicato.

### *4.6 Anamnesi*

Nella sezione "Anamnesi" è possibile registrare, nei campi di testo che si espandono cliccando sul simbolo di freccia in giù/su, le informazioni relative a:

- anamnesi remota;
- anamnesi specialistica;
- anamnesi prossima.

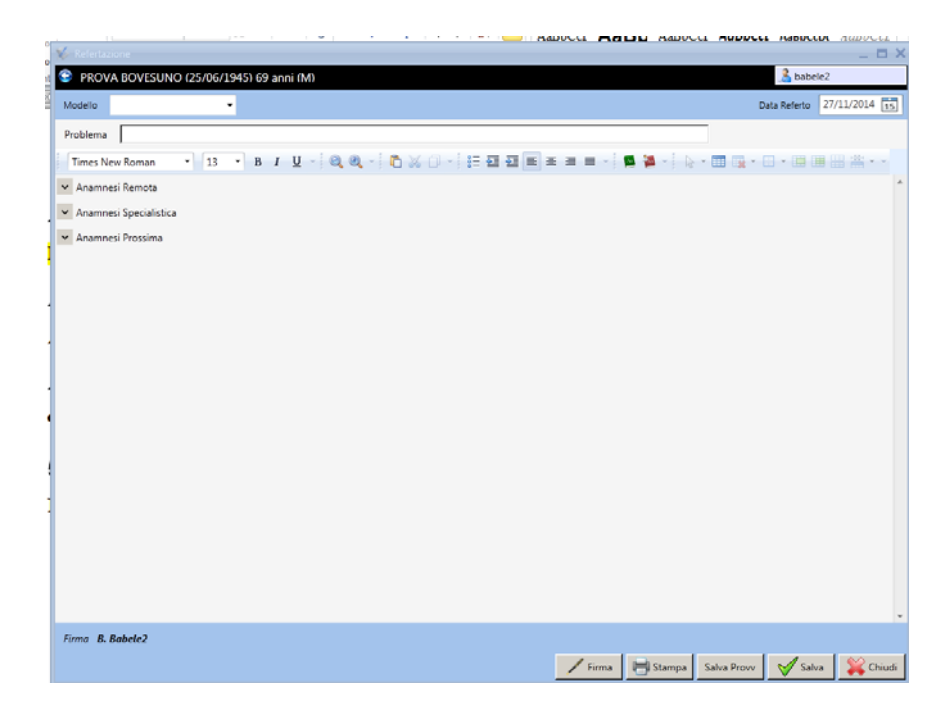

Le icone aprono la maschera del dizionario (rispettivamente con una visibilità di tutti gli utenti o dell'utente collegato), nella quale è possibile gestire un dizionario di termini / frasi di frequente utilizzo per velocizzare la compilazione del testo.

Il funzionamento è il seguente:

- in lettura:
	- o cliccare sul dizionario e sulla foglia del ramo di interesse;
	- o cliccare sul tasto "scegli frase".

Alternativamente, per richiamare una frase del dizionario precedentemente inserita, è possibile utilizzare il tasto F12 sulla tastiera e digitare il codice mnemonico scelto in fase di inserimento.

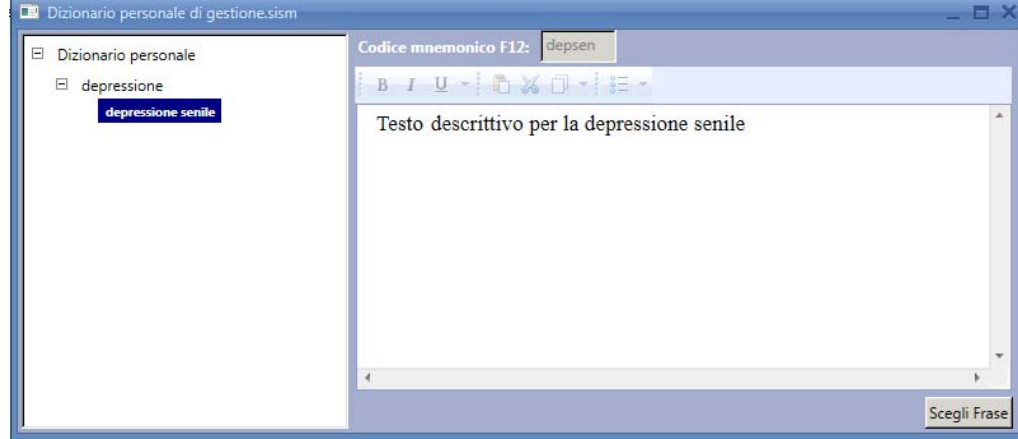

- in inserimento:
	- o cliccare con il tasto destro sulla parola "Dizionario personale" e aggiungere un nuovo argomento (es. depresssione);
	- o cliccare con il tasto destro sull'argomento inserito e aggiungere una nuova frase (es. depresssione senile);
	- o cliccare sulla frase e scrivere il testo e il codice mnemonico corrispondenti;
	- o cliccare sul tasto "salva".

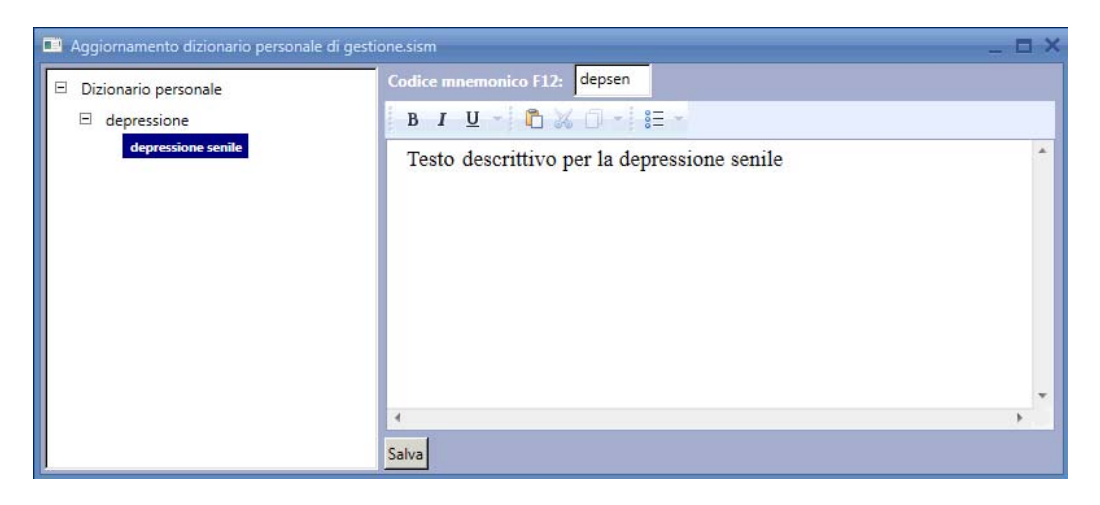

## **5 Sezione eventi**

Nella sezione "eventi" della cartella clinica sono elencati tutti gli eventi del paziente, nel dettaglio:

- le prestazioni erogate (elencate automaticamente dal sistema);
- le prestazioni di "somministrazione farmaci" (elencate automaticamente dal sistema);
- le note (cliniche, infermieristiche, ecc.) (inserite dall'operatore);
- i documenti allegati alla cartella (inseriti dall'operatore);
- le registrazioni dei ricoveri (inserite dall'operatore);
- i Test somministrati (inseriti dall'operatore).

Dalla sezione "eventi" sono possibili le seguenti azioni:

- visualizzare gli eventi in base alla selezione dei radio box;
- inserire, cliccando sulla funzione "Aggiungi":
	- o una nuova accettazione;
	- o un'allergia;
	- o un documento;
	- o una nota clinica;
	- o una registrazione di somministrazione di un test;
	- o una registrazione di un ricovero.

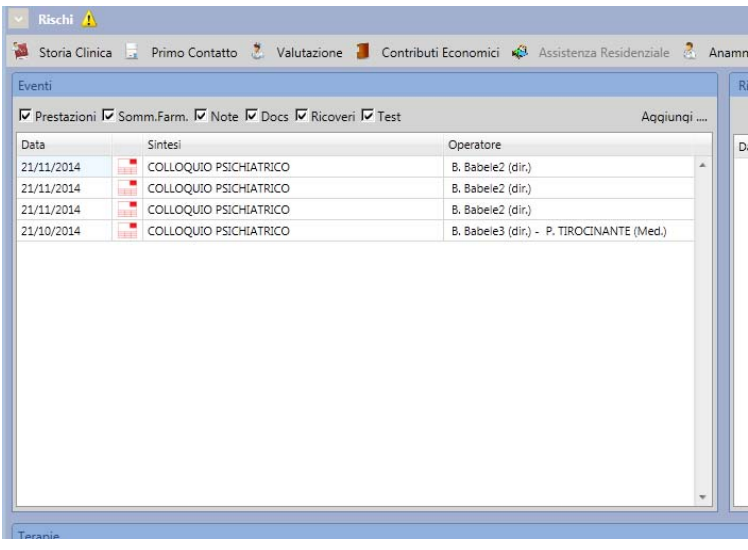

## *5.1 Aggiungi accettazione*

Il sistema consente di inserire una nuova accettazione, direttamente dalla cartella clinica (senza spostarsi sul menù "Pazienti Accettati").

Cliccare sul tasto "aggiungi", cliccare sulla voce "Accettazione". Il sistema si predispone all'inserimento di una nuova accettazione (vedi manuale dedicato "Menù iniziali Accettazione").

## *5.2 Aggiungi allergia*

Per registrare un'allergia del paziente cliccare sul tasto "aggiungi" e sulla voce "Allergia".

Il sistema apre la maschera sotto riportata nella quale è possibile:

- inserire un'allergia ad una sostanza o farmaco, cliccando su "Aggiungi Sostanza" o "Aggiungi Farmaco";
- rimuovere un'allergia;
- contrassegnare un'allergia come "verificata" e riportarne la data.

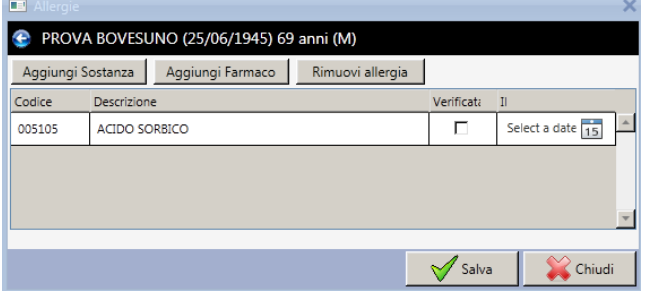

Quando si inserisce un'allergia, il sistema predispone automaticamente un'icona sul banner dei rischi come warning (vedi capitolo "banner dei rischi").

#### *5.3 Aggiungi documento*

Per allegare un documento alla cartella clinica cliccare sul tasto "aggiungi" e sulla voce "Documento".

Il sistema apre la maschera sotto riportata nella quale è possibile:

- inserire una breve descrizione del documento;
- selezionare il "tipo documento";
- selezionare una data:
- allegare un file (sono ammessi i formati .doc e .pdf).

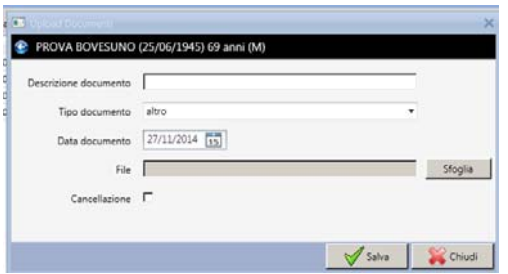

Quando si clicca su "sfoglia" per allegare il file, il sistema apre la maschera riportata sotto, che visualizza il contenuto dei dischi collegati al PC. Posizionarsi sul percorso desiderato (se si vuole cercare un file in locale sul proprio PC selezionare il percorso Local Disk: C o D).

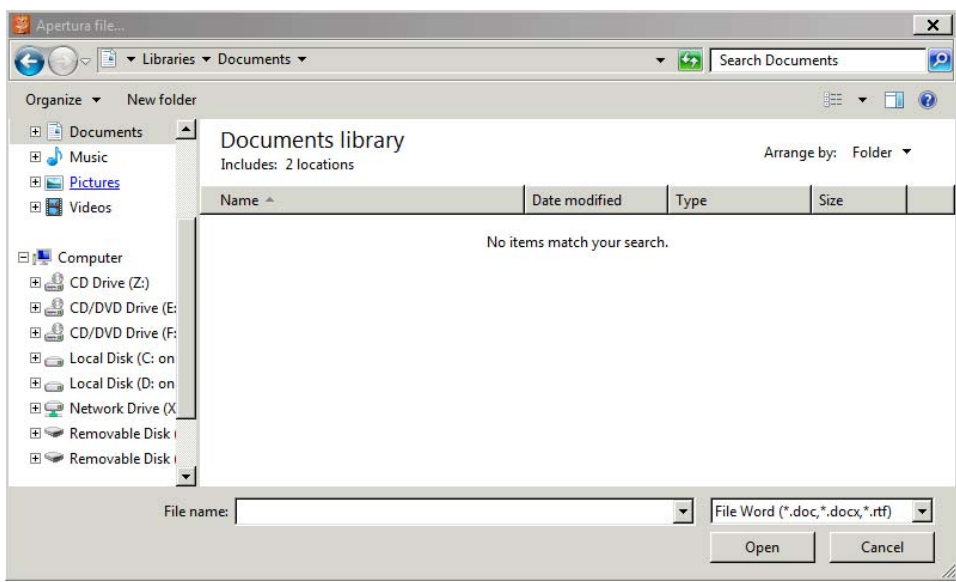

# *5.4 Aggiungi nota clinica*

Per inserire una nota alla cartella clinica cliccare sul tasto "aggiungi" e sulla voce "Nota clinica". Il sistema apre la maschera sotto riportata nella quale è possibile:

- inserire una sintesi alla nota;
- inserire contenuti nel campo testo;
- inserire la data, cui si riferisce la nota (può essere anche collocata nel passato);
- visualizzare la data di registrazione della nota inserita dal sistema (non modificabile);
- associare/disassociare (facoltativo) la nota ad una o più prestazioni;
- stampare la nota.

Cliccando sul tasto "salva" il sistema richiede user e password.

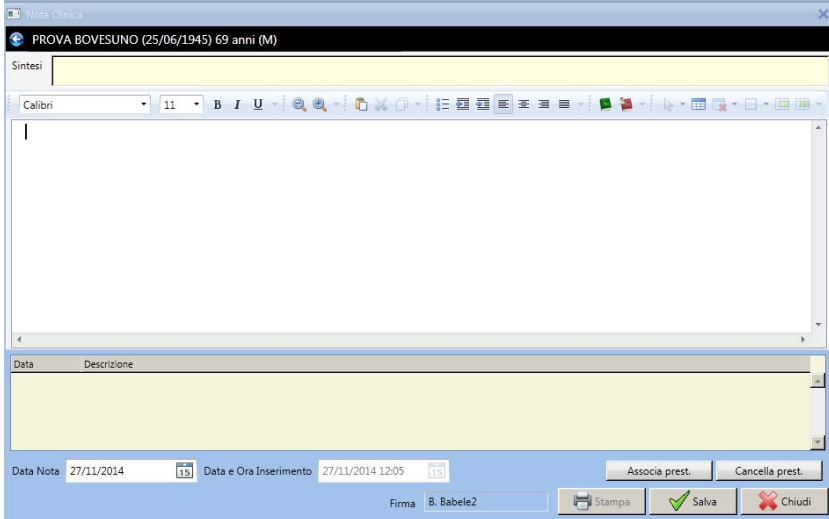

## *5.5 Aggiungi test*

Per aggiungere la registrazione di un test alla cartella clinica cliccare sul tasto "aggiungi" e sulla voce "Test", selezionando una delle voci sotto riportate.

Il sistema apre la maschera sotto riportata e si predispone per la registrazione dei seguenti test:

- WAIS;
- MMSE;
- VGF;
- HoNos;
- Rorschach/MMPI/Scale di valutazione/Altro, selezionando queste voci il sistema si predispone alla funzione "allega documento".

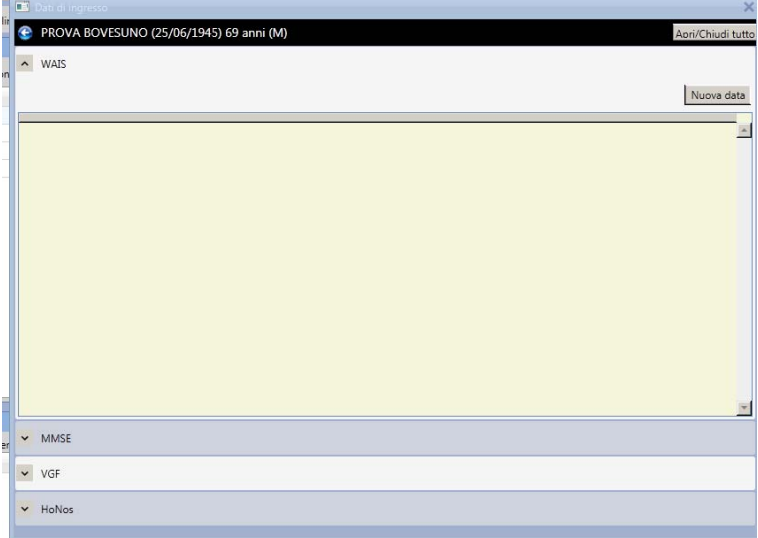

Cliccare sul tasto "Nuova data", a seconda del test selezionato, si aprono le maschere sotto ritortate:

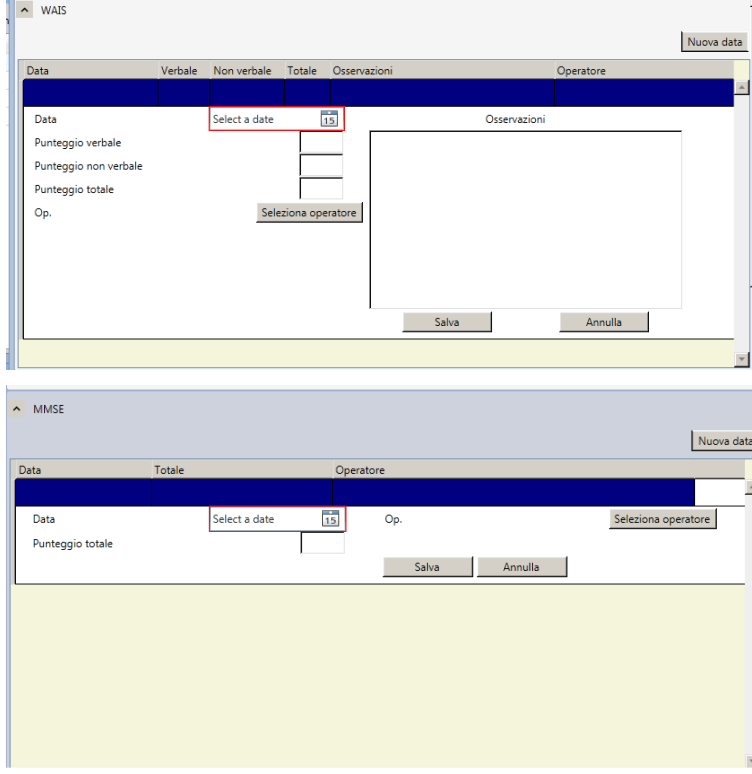

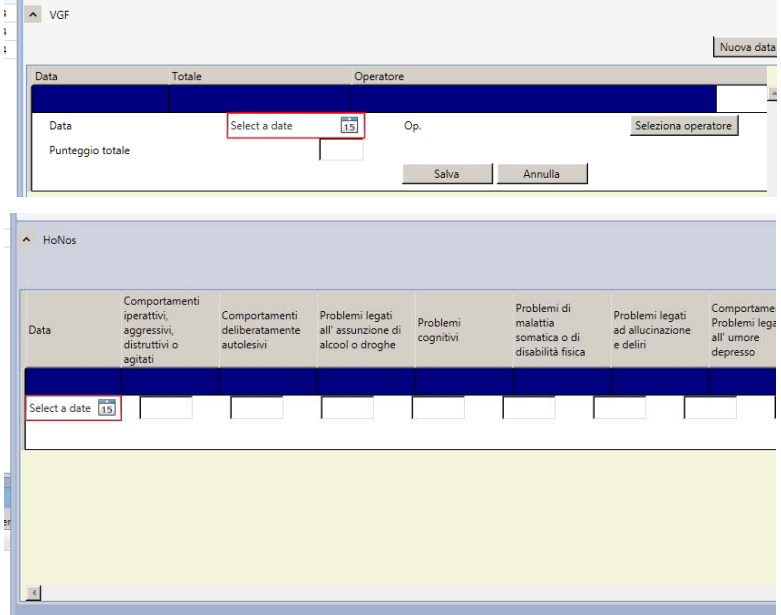

Completare i campi e cliccare sul tasto "salva".

## *5.6 Aggiungi ricovero*

Per inserire la registrazione di un ricovero alla cartella clinica, cliccare sul tasto "aggiungi" e sulla voce "Ricovero".

Il sistema apre la maschera sotto riportata nella quale è possibile:

- $\bullet$  inserire la casa di cura o SPDC;
- le date di ricovero;
- la sintesi alla dimissione;
- la terapia alla dimissione;
- le note;
- allegare documenti (in particolare la scheda di dimissione);
- stampare.

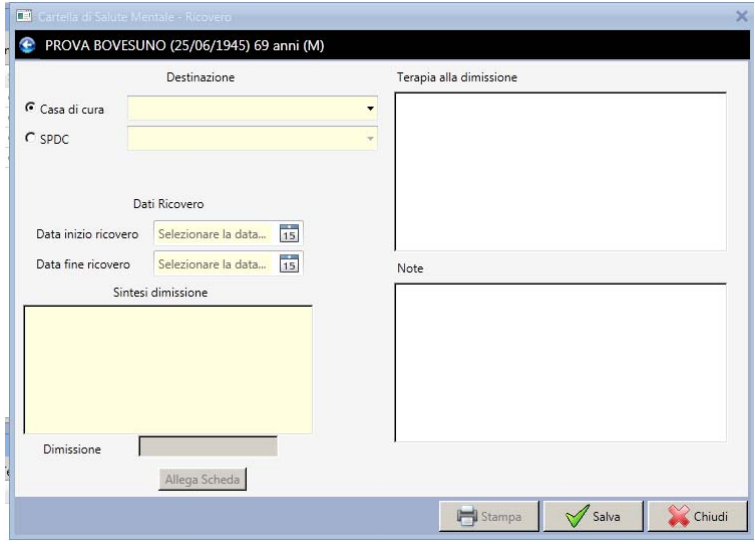

Completare i campi e cliccare sul tasto "salva".

# **6 Sezione richieste pendenti o programmate**

Nella sezione "Richieste Pendenti o Programmate" della cartella clinica sono elencate tutte le prenotazioni future del paziente.

Il sistema consente di inserire una nuova prenotazione, direttamente dalla cartella clinica (senza spostarsi sul menù "Pazienti Prenotati").

Cliccare sul tasto "aggiungi", cliccare la voce "Prenotazione". Il sistema si predispone all'inserimento di una nuova prenotazione (vedi manuale dedicato "Menù iniziali Prenotazione").

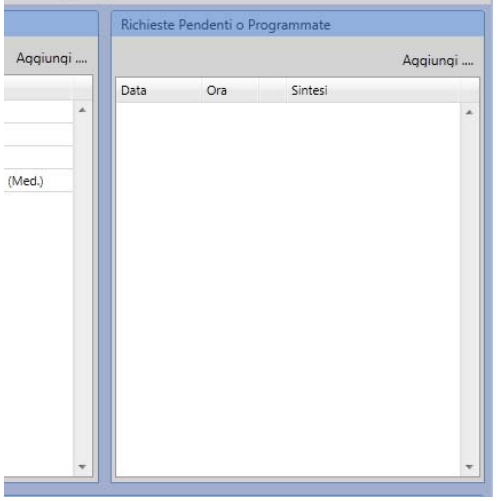

## **7 Sezione terapie**

Dalla sezione "terapie" è possibile effettuare le seguenti visualizzazioni, cliccando sui relativi radio box:

- **"Elenco terapie"**: il sistema propone in verde il record della terapia attiva ed in rosso l'elenco delle terapie chiuse (eventuali);
- **"Terapie da Somm**.": il sistema propone l'elenco delle giornate in cui è prevista la somministrazione di farmaci per quel paziente;
- **"Terapie da distribuire"**: il sistema propone l'elenco delle giornate in cui è prevista la distribuzione di farmaci per quel paziente;
- **"Terapie Somm./Distribuite"**: il sistema propone l'elenco delle somministrazioni / distribuzioni effettuate per quel paziente.

Dalla sezione "terapie" è possibile effettuare le seguenti macro funzioni:

- prescrivere la terapia;
- stampare le terapie;
- registrare la somministrazione/distribuzione di farmaci.

### *7.1 Prescrivere la terapia*

Per prescrivere un farmaco, cliccare sul tasto funzione "Prescrivi", il sistema apre la maschera sotto riportata.

Completare i campi contrassegnati dall'asterisco con i seguenti passaggi:

- inserire il principio attivo, il sistema predispone automaticamente l'elenco dei farmaci corrispondenti nella specialità;
- selezionare la specialità desiderata;
- inserire la dose da somministrare, il sistema predispone automaticamente l'unità posologica (o viceversa);
- selezionare la via di somministrazione;
- selezionare il tipo di terapia;
- selezionare l'assunzione;
- selezionare i giorni di somministrazione/distribuzione del farmaco;
- cliccare sul tasto funzione "Aggiungi farmaco";
- cliccare su "salva".

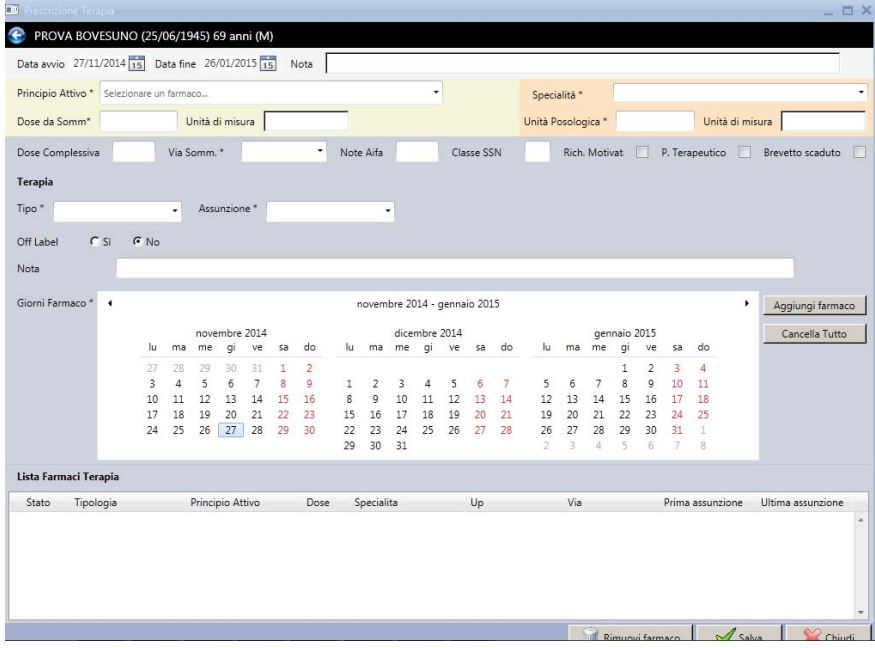

### *7.2 Stampare le terapie*

Dalla sezione "terapie" è possibile stampare le:

- terapie da somministrare e distribuire, cliccando sul tasto "Stampa";
- terapie territoriali, cliccando sul tasto "Stampa Terr.".

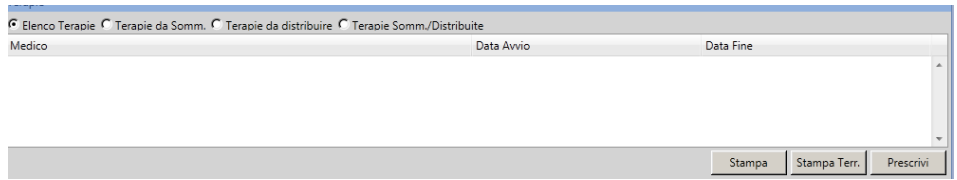

### *7.3 Registrare la somministrazione – distribuzione di farmaci*

Il sistema consente due modalità per accedere alla funzione di registrazione della somministrazione – distribuzione dei farmaci.

- 1. Dal menù iniziale "terapie in scadenza", vedi manuale dedicato "Menù iniziale Terapie in scadenza".
- 2. Dalla sezione "terapie" del diario clinico del paziente, con i seguenti passaggi:
	- a. selezionare il radio box **"Terapie da Somm**." o **"Terapie da distribuire"**;
	- b. fare doppio clic sul record corrispondente alla somministrazione-distribuzione del farmaco che si vuole registrare;
	- c. il sistema apre la maschera di "Somministrazione Terapia" descritta nel manuale dedicato "Menù iniziale Terapie in scadenza".